# **Creating Forms**

Forms allow information to be obtained from users of a web site. The ability for someone to purchase items over the internet or receive information from internet users has become a standard feature in many web sites. One way to do this is through the use of a FORM. Creating an interactive form is a two-part process. First you layout the form's objects (called fields) and then you link the objects to a Common Gateway Interface (CGI) script, which has to be done in consultation with an Internet Service Provider.

In this chapter you will create a form for the TravelWise Travel Agency.

# **Starting the Page**

The form will use the template that was created in the last chapter.

1 Load DreamWeaver or close the current pages and select CREATE NEW in the START screen, or select NEW from the FILE menu.

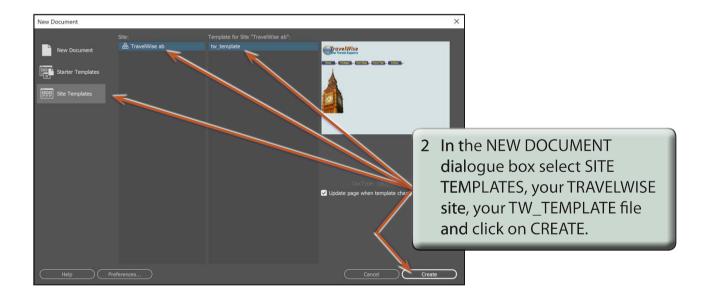

- 3 Check that the FILES panel is set to your TRAVELWISE site and the screen is set to DESIGN VIEW.
- 4 Save the page as:

orders.html

## **Inserting the Form Tag**

When creating a form you must tell the program that a form will be used to gather information from the user. All the details within a form MUST be contained within an area called a FORM TAG, so whenever you start a form it is best to insert a FORM TAG.

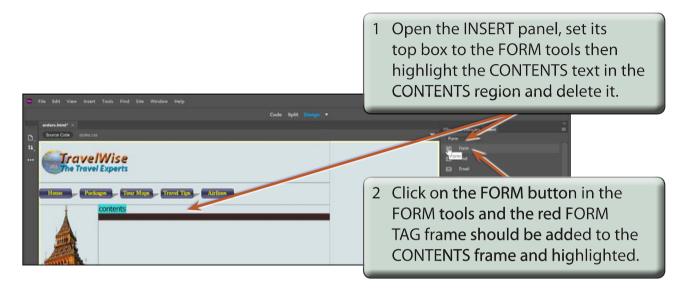

# **Entering the Form Introduction**

Text needs to be provided to explain details about the form to users.

### A Adding the Sub-Heading

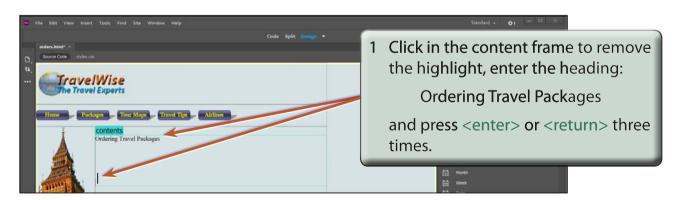

NOTE: As you create the form a red dotted frame will appear. This is the FORM tag and everything in the form should be within it.

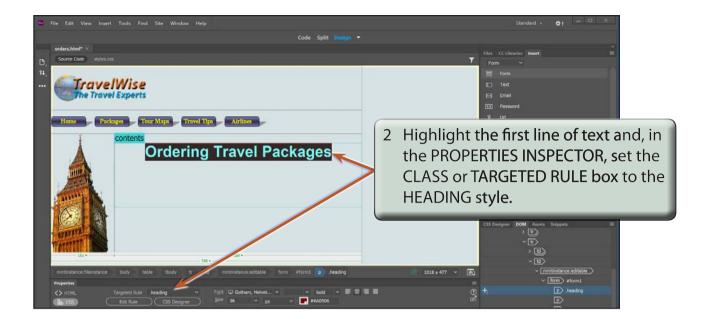

#### **B** Entering a Message

A message about the order form will be added under the heading in a table.

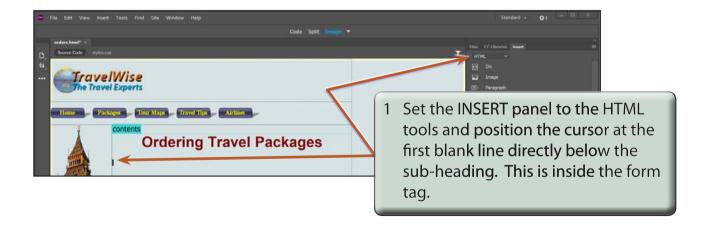

2 Click on the TABLE button in the HTML tools of the INSERT panel.

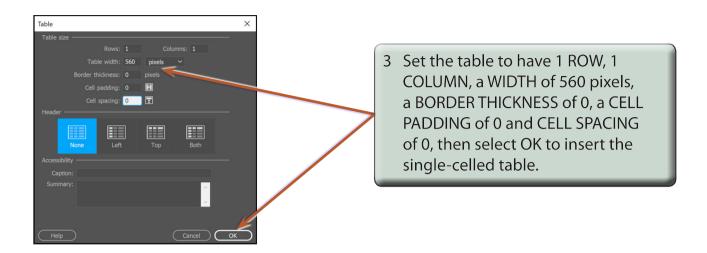

NOTE: The table is set to a fixed width of 560 pixels so that it can be aligned with other objects in the form.

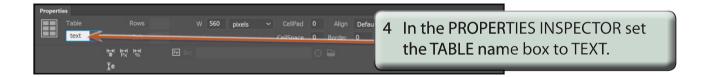

#### 5 Click in the table's cell and enter:

TravelWise provides quotes for travel packages online. Complete the following details and we will send prices to you within 24 hours of receipt of the form.

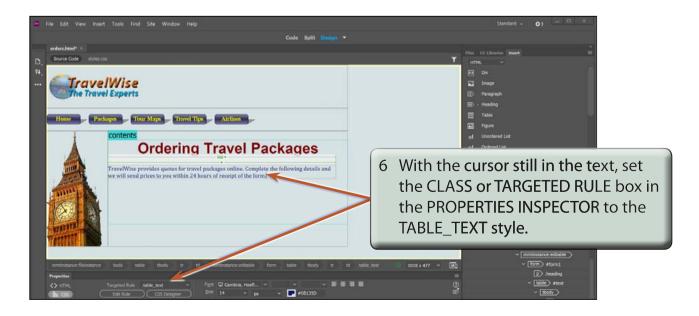